## **Практическо ръководство за инсталиране на сертификати, издадени от Агенция по вписванията за Apple Mac OS X базирани операционни системи**

Това ръководство е предназначено за потребители, притежаващи издадени сертификати от Registry Agency CA и ползващи операционна система macOS. Актуалната версия на операционната система към момента на създаване на ръководството е macOS Catalina version 10.15.6.

## **Съдържание:**

- **1. Инсталиране на сертификати за работа с Google Chrome**
- **2. Инсталиране на сертификати за работа с Firefox browser**
- **Инсталиране на сертификати за работа с Google Chrome**

**Забележка:** Актуалната версия на браузера към момента на създаване на ръководството е Google Chrome 84.0.4147.135**.**

Стартирайте **Google Chrome** и изберете **Settings** - **фиг. 1.1**.

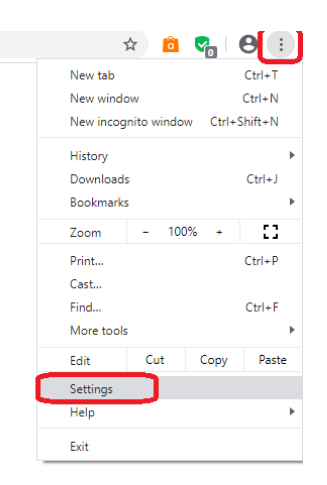

Фиг. 1.1

 Изберете последователно **Privacy and security > Security** и натиснете бутона **<Manage certificates - фиг. 1.2**

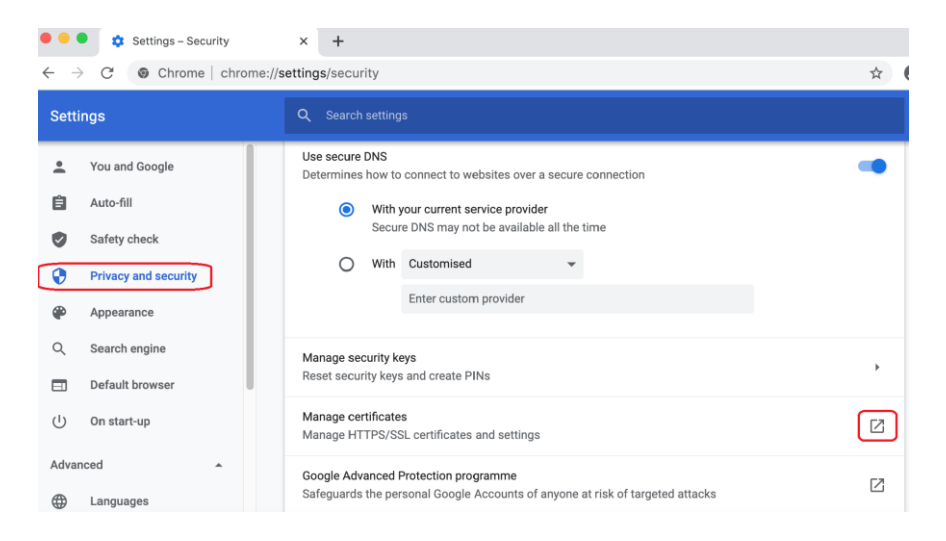

**Фиг. 1.2**

От появилия се прозорец изберете бутона за добавяне на обект в Keychain - **фиг. 1.3**

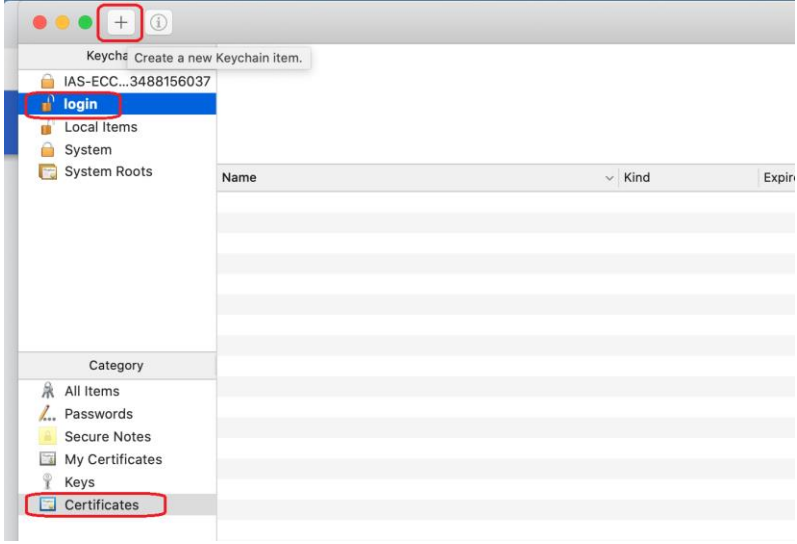

**фиг. 1.3**

 Посочете файла, съдържащ частния ключ и издадения сертификат, който сте изтеглили от получения имейл и разархивирали на локалния компютър - **фиг. 1.4**

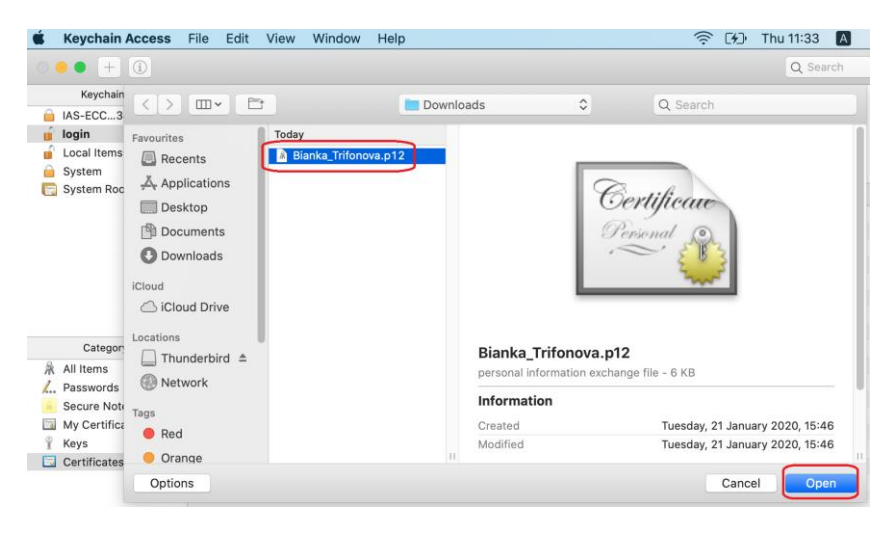

**фиг. 1.4**

Въведете получената парола за частния ключ - **фиг. 1.5**

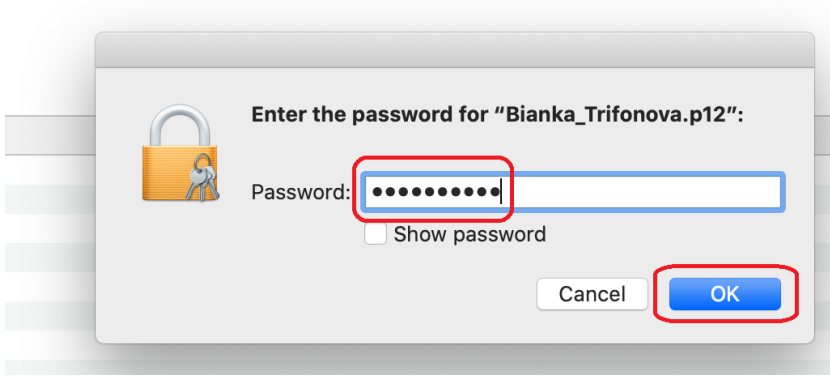

**фиг. 1.5**

Ако сертификата е инсталиран коректно ще се появи прозорец, подобен на **фиг. 1.6**

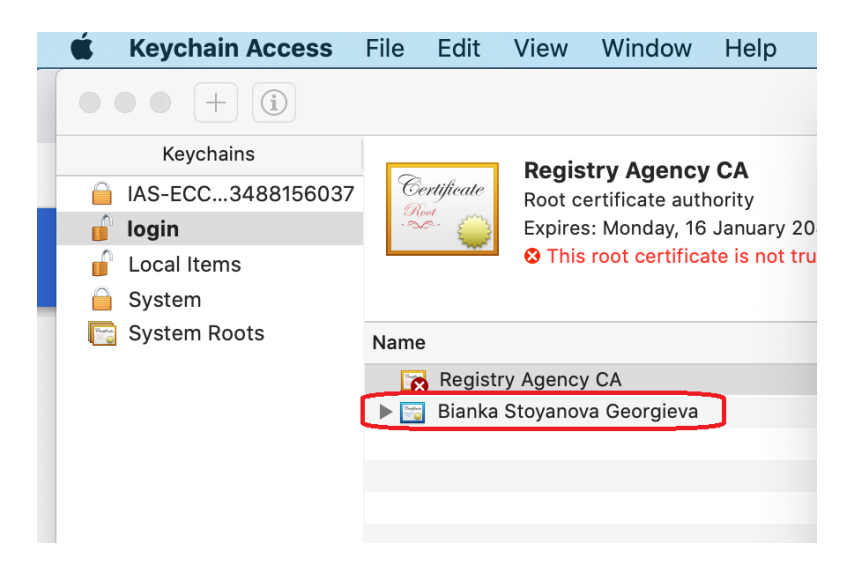

**фиг. 1.6**

 Кликнете върху **Registry Agency CA** и от появилия се прозорец в полето **When using this certificate** изберете **Always Trust** – **фиг. 1.7**

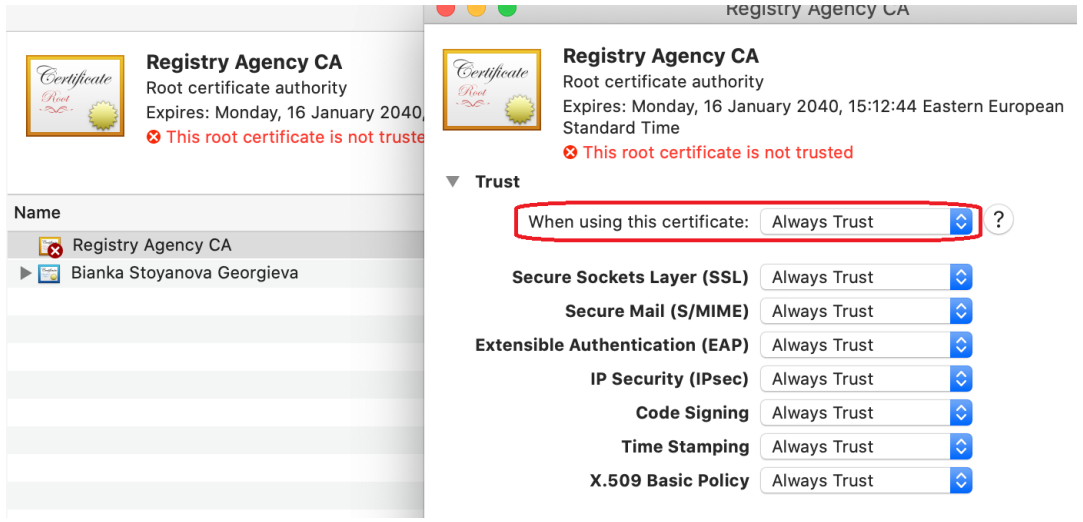

Затворете прозореца, въведете паролата за операционната система и следва да се появи

прозорец, подобен на този от **фиг. 1.8**

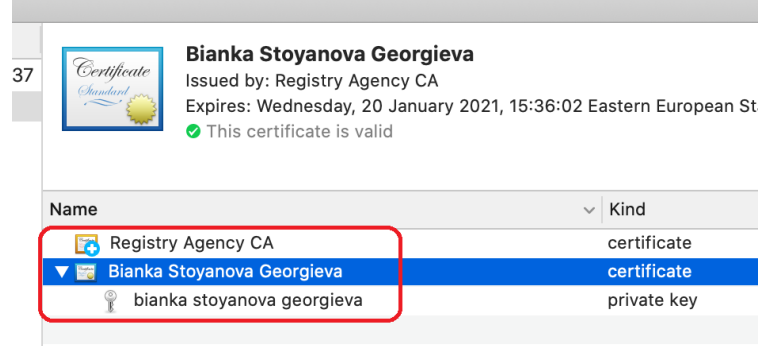

Вашият сертификат е инсталиран и можете да го използвате с браузера **Google Chrome.** Рестартирайте браузера, за да се обновят настройките.

## **Инсталиране на сертификати за работа с Firefox browser**

**Забележка:** Актуалната версия на браузера към момента на създаване на ръководството е Firefox Browser **79.0 (64-bit)**

 Стартирайте Mozilla Firefox и изберете последователно **Firefox > Preferences > Privacy & Security >** и натиснете бутона **<View Certificates…>** - **фиг. 2.1**.

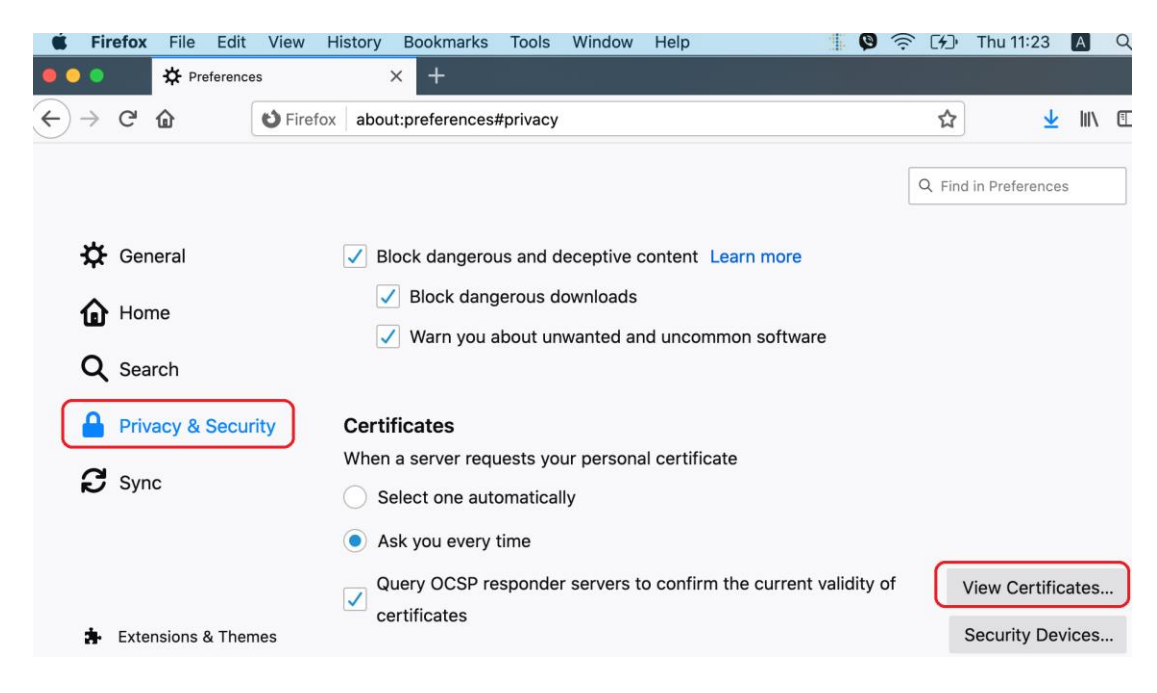

**фиг. 2.1**

За да инсталирате сертификата, от появилия се прозорец натиснете бутона **<Import…>** - **фиг.**

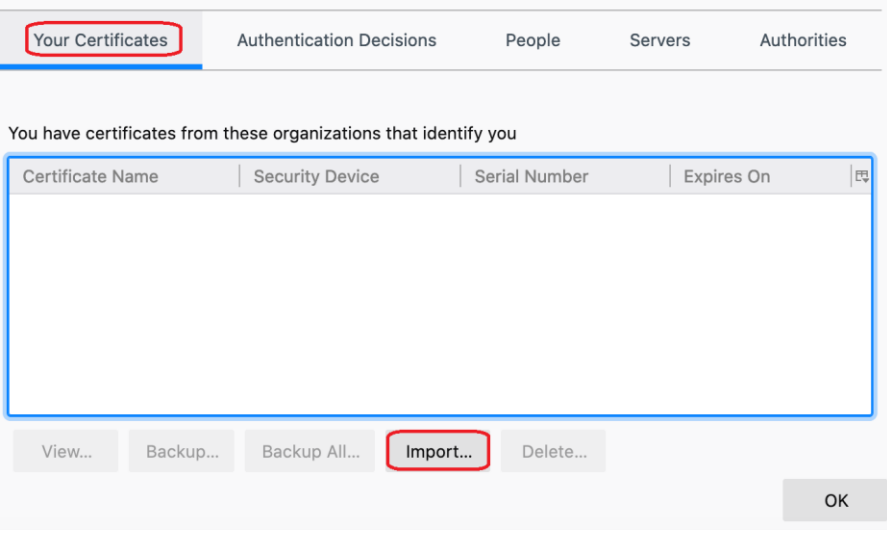

**фиг. 2.2**

 Посочете файла, съдържащ частния ключ и издадения сертификат, който сте изтеглили от получения имейл и разархивирали на локалния компютър - **фиг. 2.3**

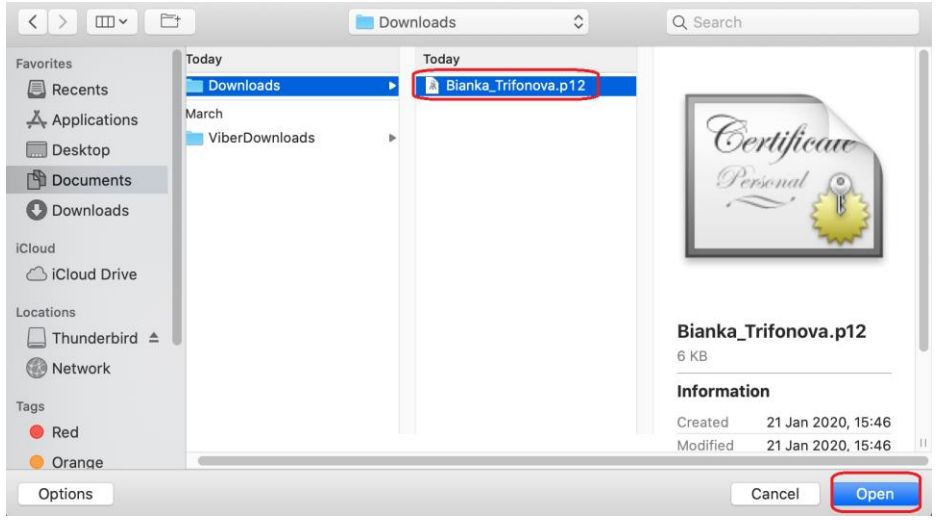

**фиг. 2.3**

Въведете получената парола за частния ключ - **фиг. 2.4**

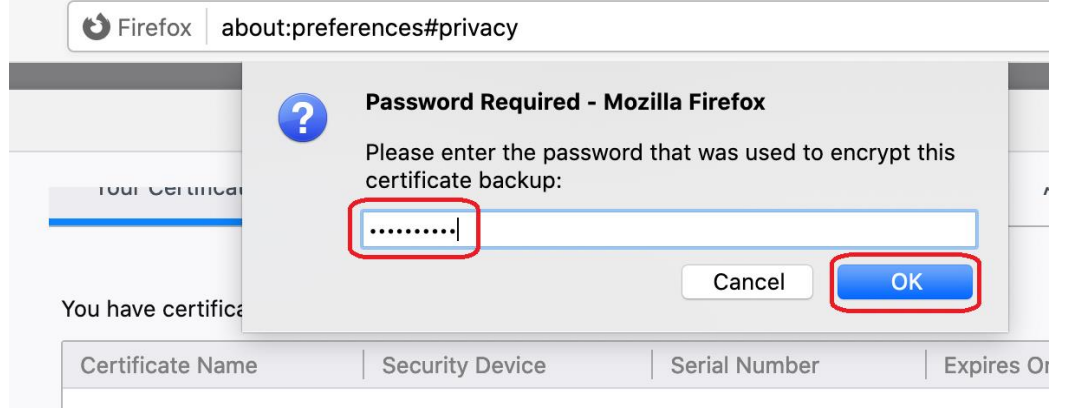

Ако сертификата е инсталиран коректно ще се появи прозорец, подобен на **фиг. 2.5**.

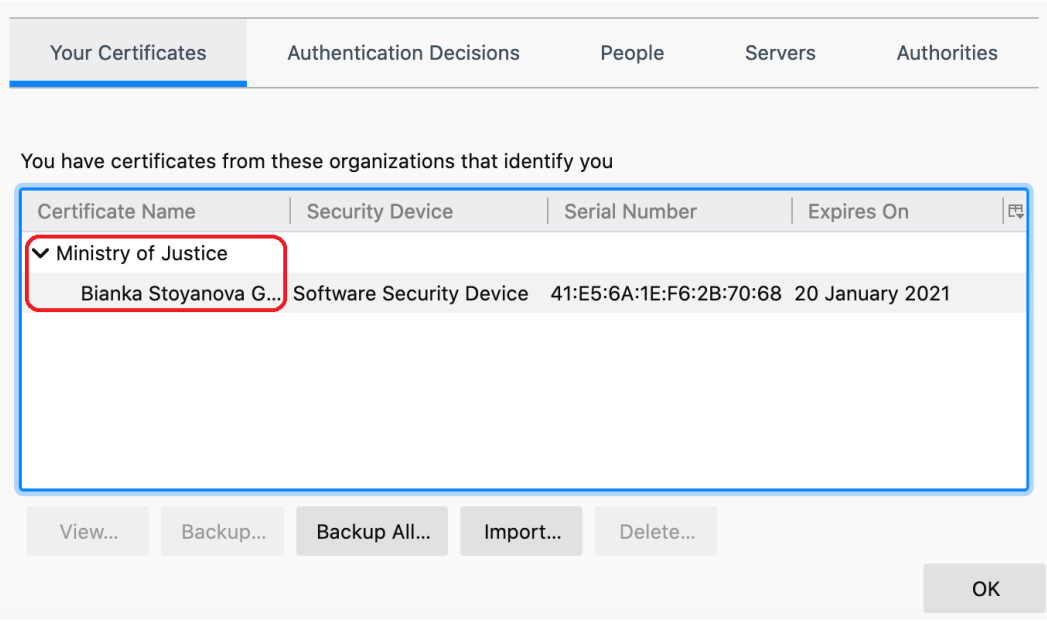

**фиг. 2.5**

 Изберете таб Authorities /Удостоверители/, намерете **Registry Agency CA** и изберете бутона **<Edit Trust…>** - **фиг. 2.6**

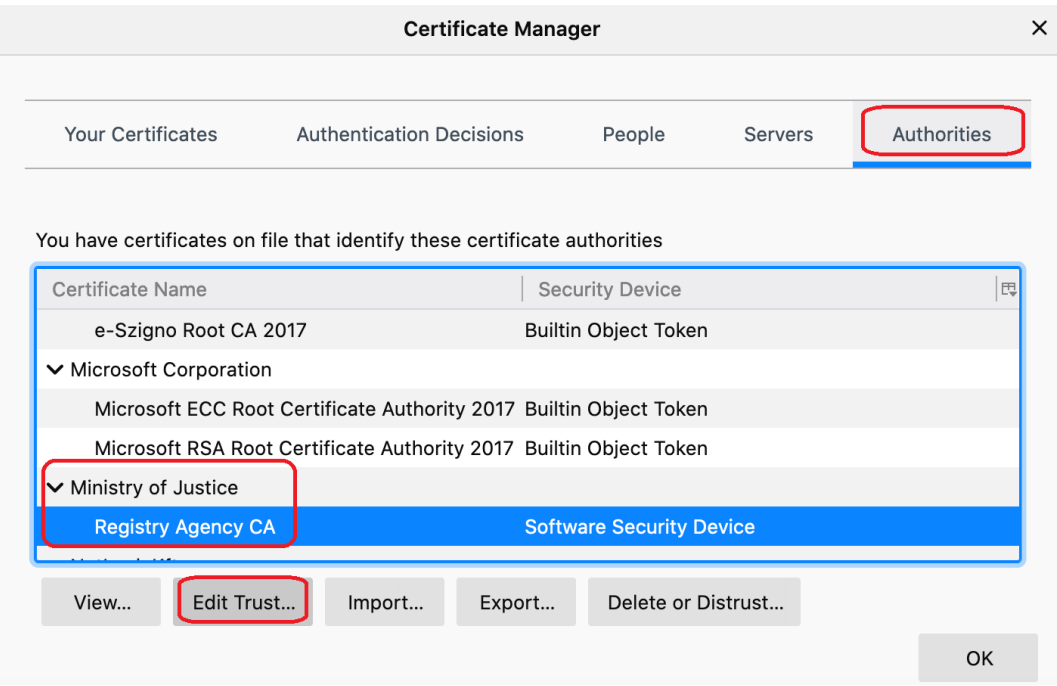

**фиг. 2.6**

От появилия се прозорец маркирайте отметките - **фиг. 2.7**

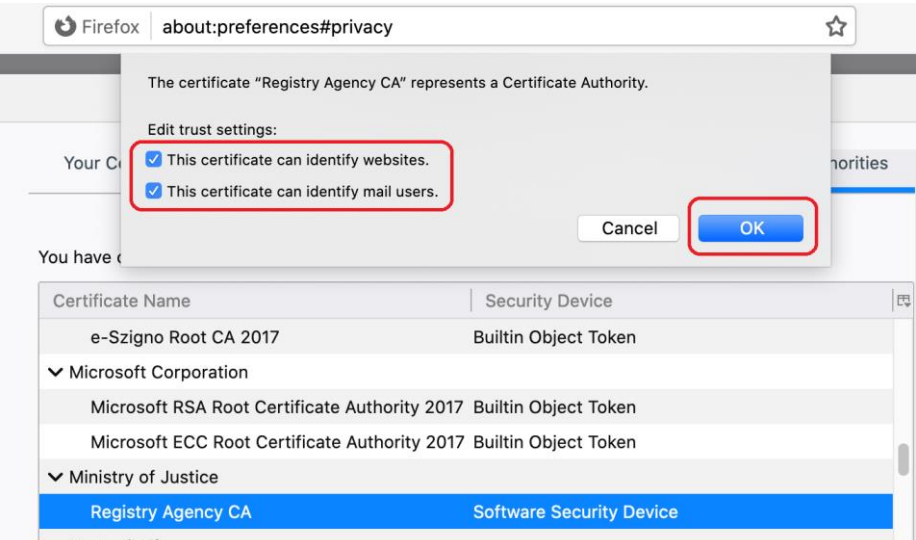

**фиг. 2.7**

Потвърдете с <**ОК**> за да завършите.

Вашият сертификат е инсталиран и можете да го използвате с Firefox Browser.